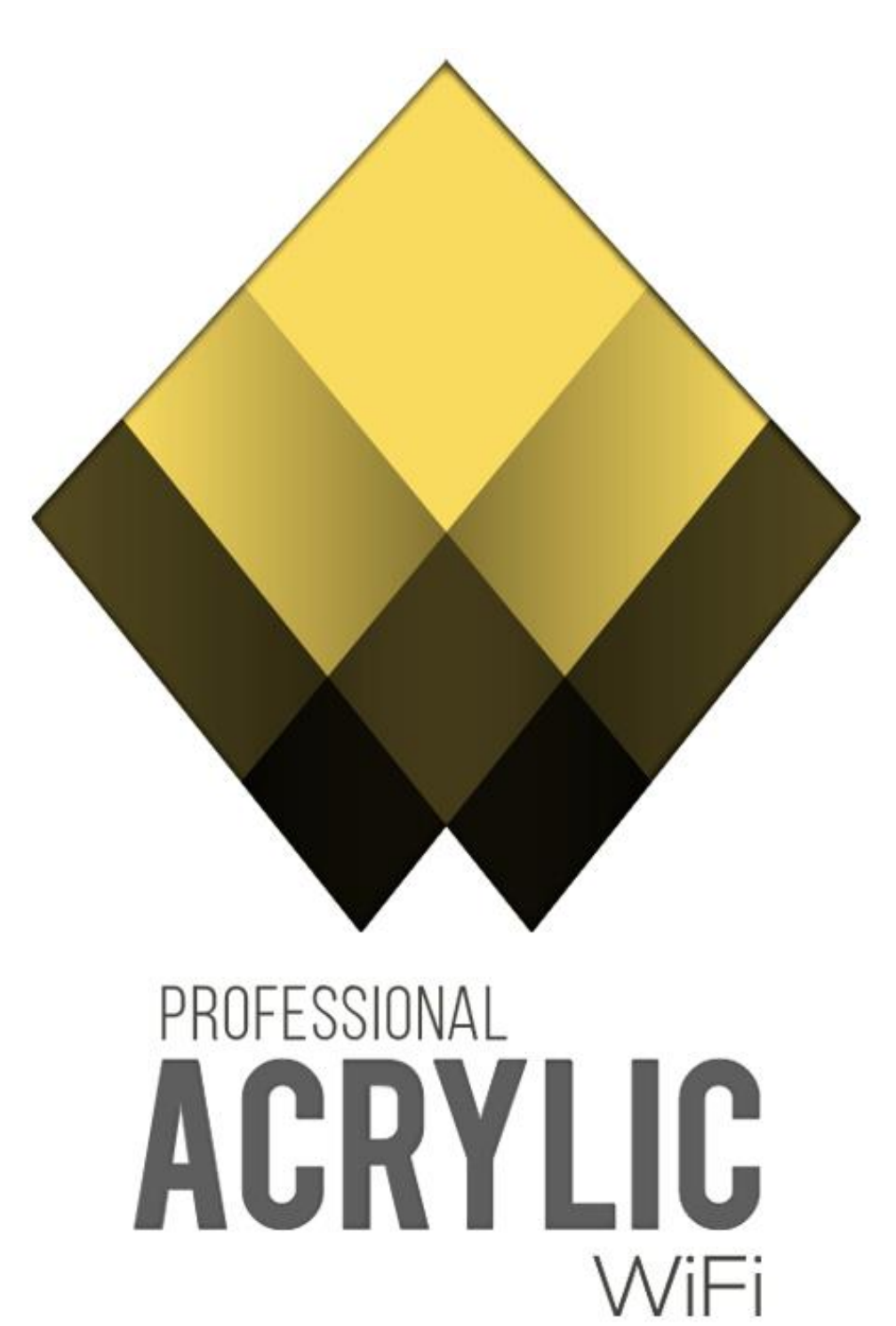

Quick Help

25/04/2016 [support@acrylicwifi.com](mailto:support@acrylicwifi.com) www.acrylicwifi.com

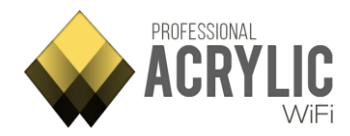

Acrylic WiFi Professional - ©2016 – Tarlogic Security SL 2

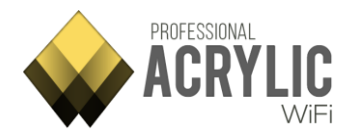

## Content

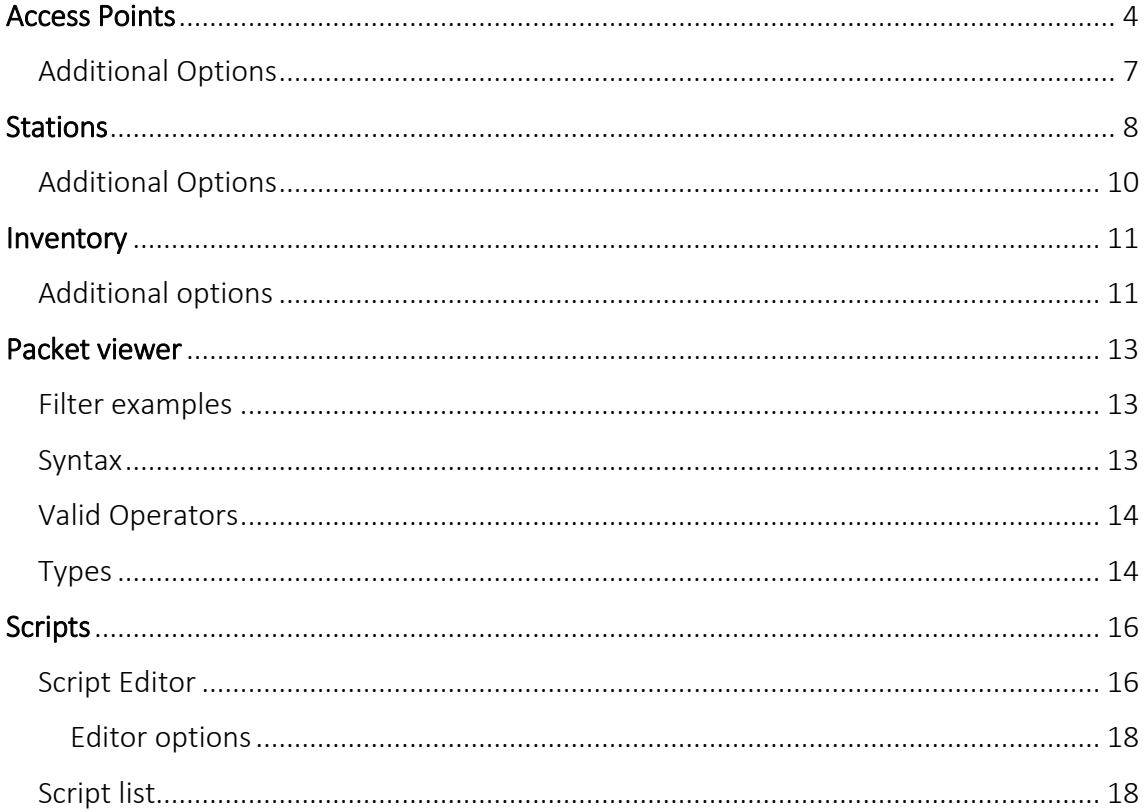

 $\overline{\phantom{a}}$ 

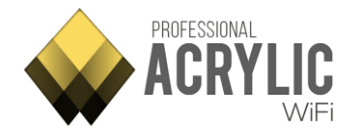

# <span id="page-3-0"></span>Access Points

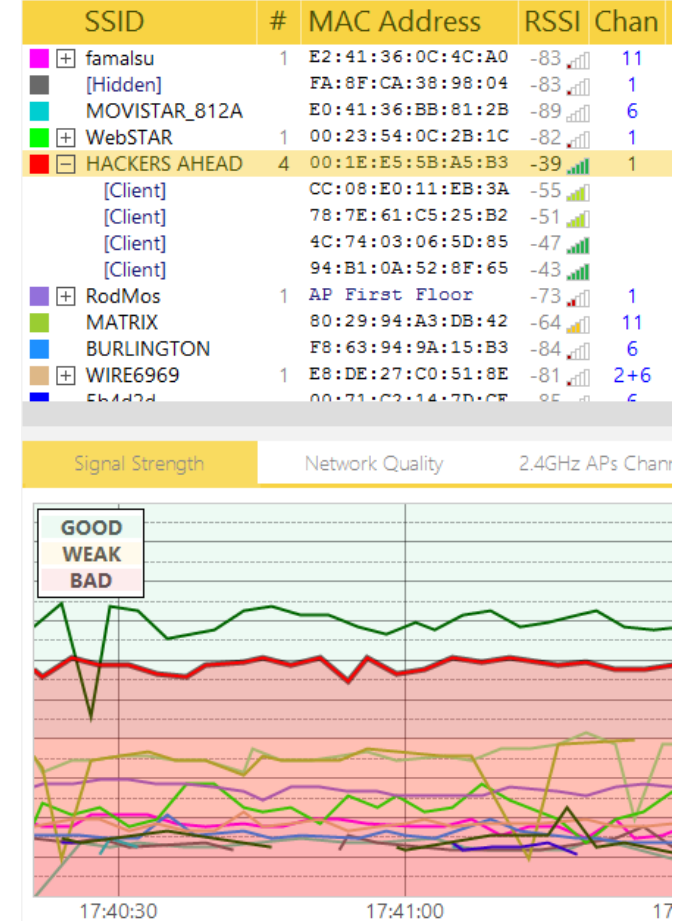

This section displays a general overview of all detected Wi-Fi access points.

Each row represents an access point, and each column includes information such as signal strength, SNR, MAC address, security options, etc.

By using the Monitor Mode (NDIS) or an AirPcap card, you can also visualize all connected client devices to each access point. In case an access point has client devices connected to it, these are listed in the row below that access point. The tree expands when clicking on the '+' sign icon, displaying all the client devices connected to the selected access point.

This window offers helpful information on Wi-Fi device status at a glance.

To hide the access points on the lower views, the colored checkboxes should be unchecked.

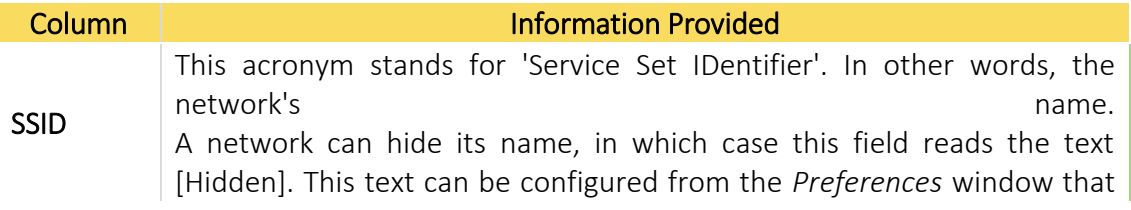

Acrylic WiFi Professional - ©2016 – Tarlogic Security SL 4

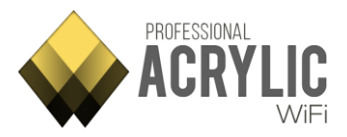

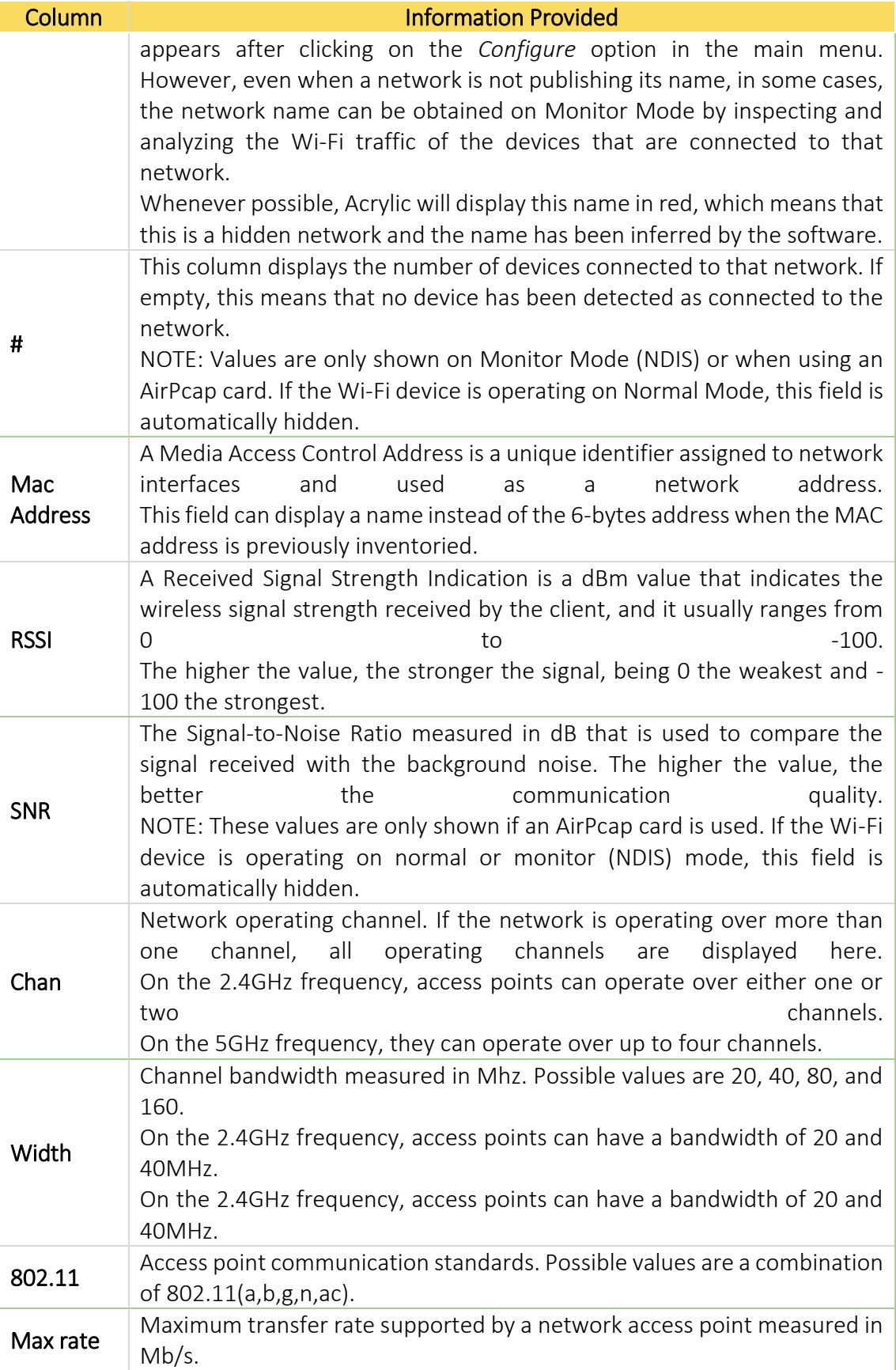

Acrylic WiFi Professional - ©2016 - Tarlogic Security SL 5

Z

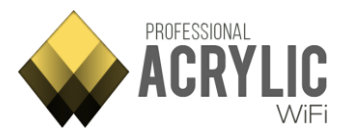

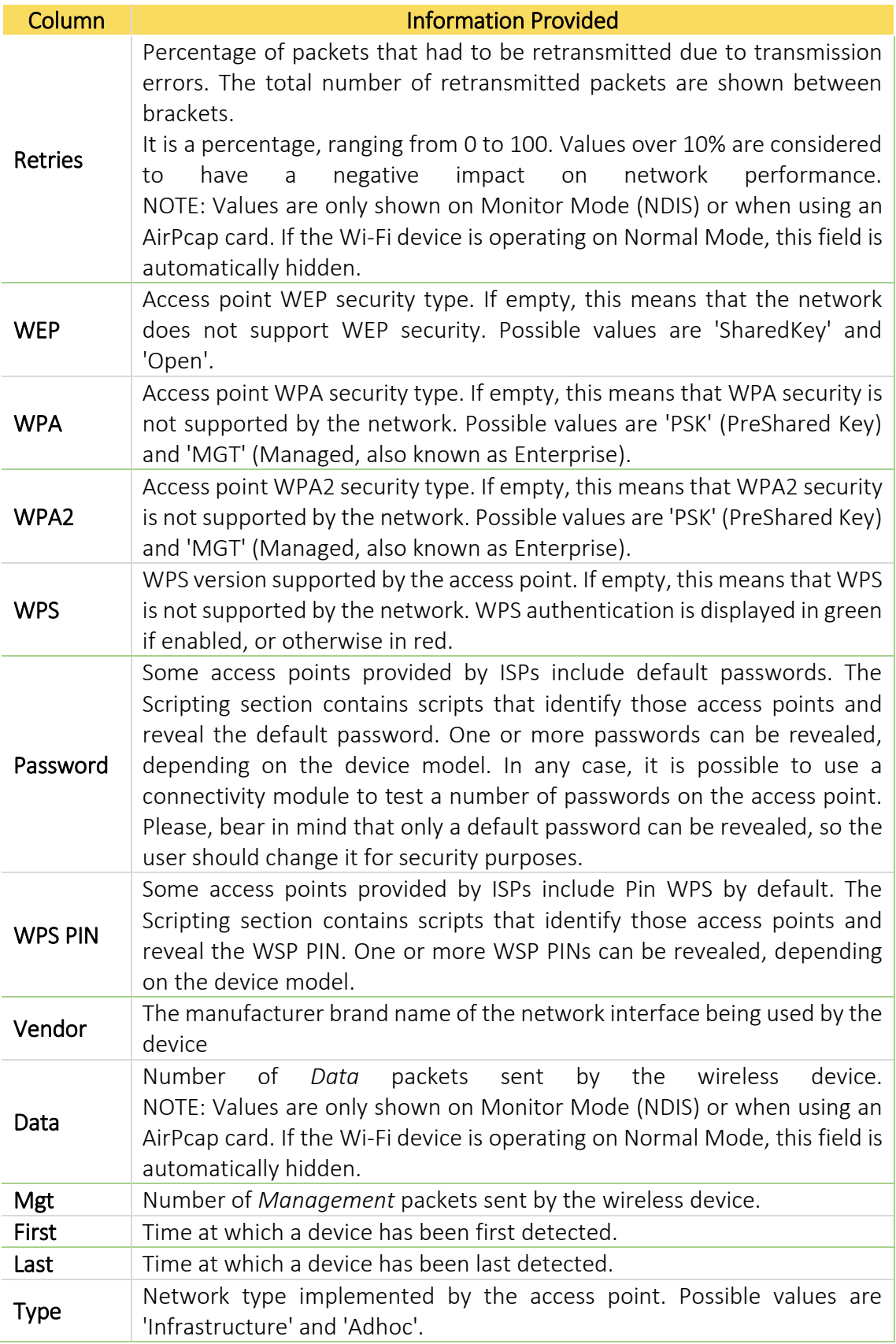

Acrylic WiFi Professional - ©2016 – Tarlogic Security SL 6

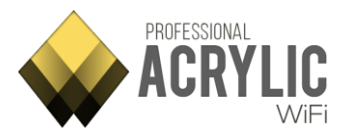

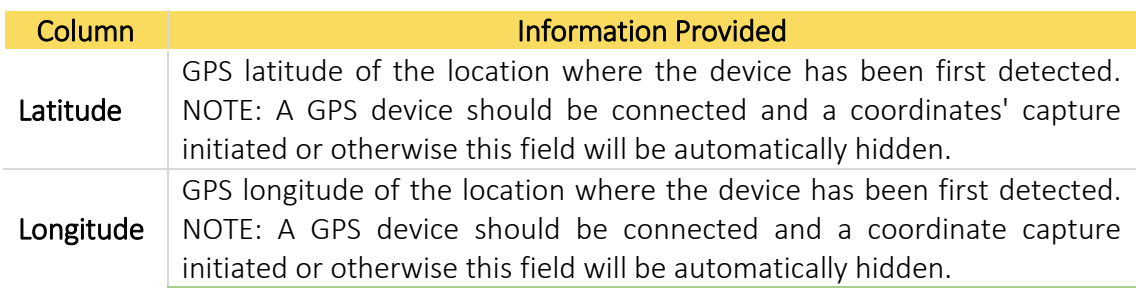

### <span id="page-6-0"></span>Additional Options

Right-clicking on the *Access Points* window will display the context menu that allows to perform actions on access points and client devices.

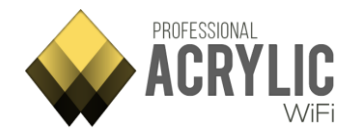

## <span id="page-7-0"></span>**Stations**

The Stations section displays all the Wi-Fi capable devices.

Generally, a Wi-Fi capable device is called a STATION or STA.

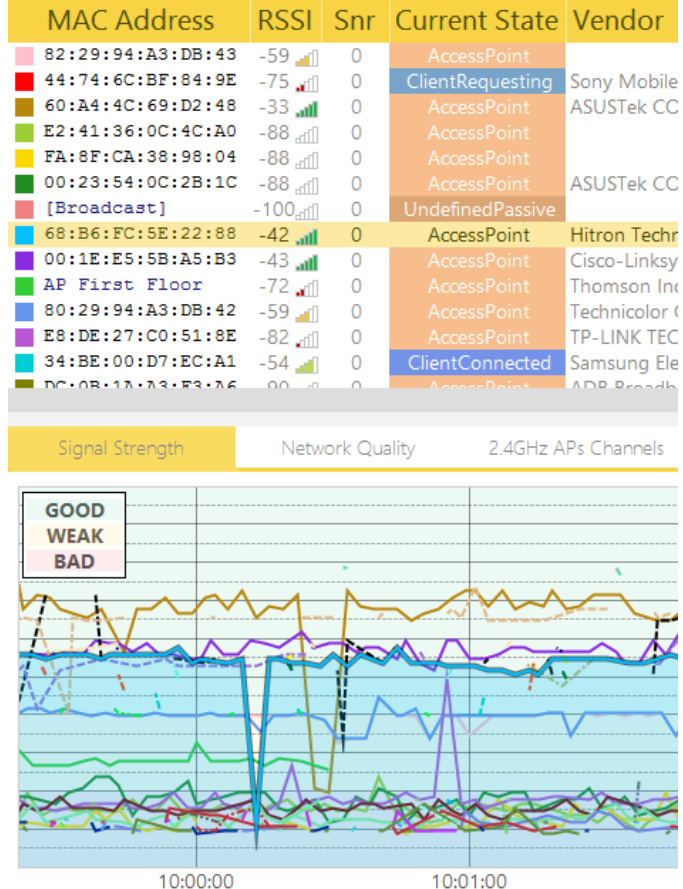

Wi-Fi devices send wireless network packets following the 802.11 protocol while operative. An access point broadcasts a certain wireless network, and devices such as mobile phones, tablets or laptop computers send network packets searching for available networks.

Each device has a unique 6-byte identification address called MAC. Acrylic Wi-Fi Professional gathers each device information and provides transmission metrics that are displayed in the following table:

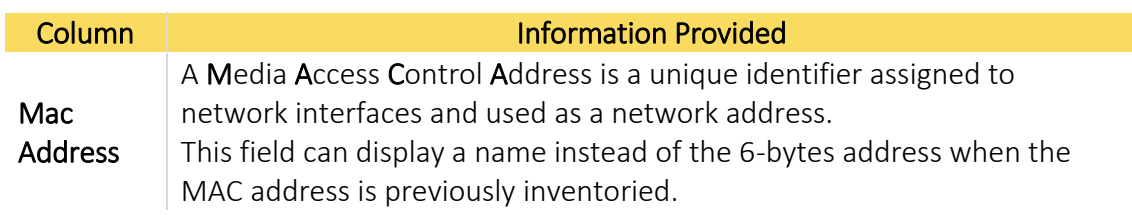

Acrylic WiFi Professional - ©2016 – Tarlogic Security SL 8

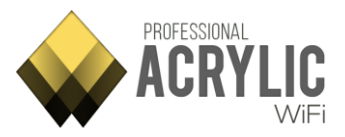

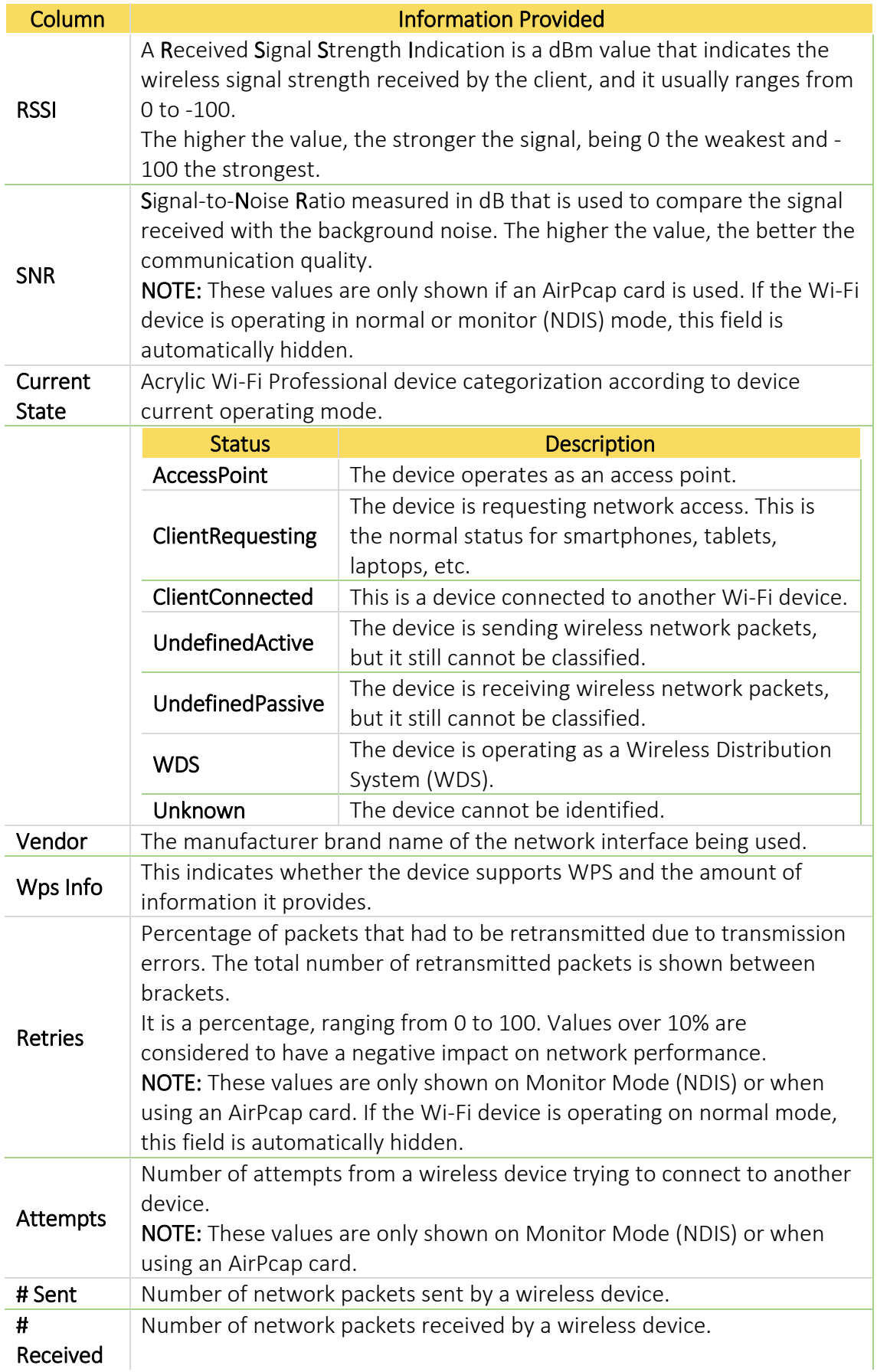

Acrylic WiFi Professional - ©2016 – Tarlogic Security SL 9

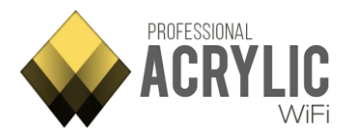

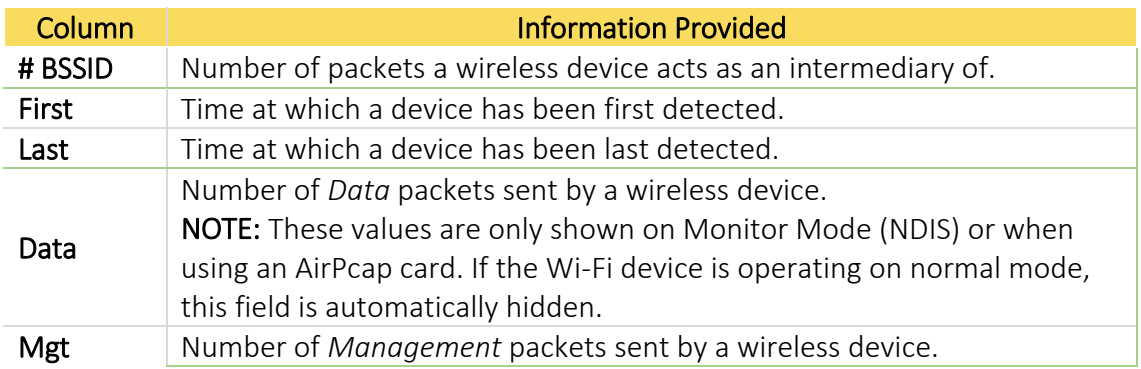

### <span id="page-9-0"></span>Additional Options

It is possible to interact with the devices shown in this section by using the right-click context menu.

From this context menu, you can interact with all the listed Stations and perform tasks such as generating reports in HTML, TXT or CSV format, tweet device information, or copy to clipboard.

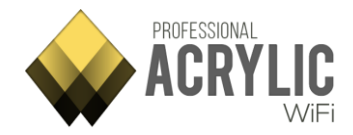

## <span id="page-10-0"></span>Inventory

In this section all devices which had been inventoried are listed.

When a device is inventoried, a friendly name is assigned to his MAC Address, so each time you use Acrylic Wi-Fi, this device appears identified with the assigned name instead of the MAC Address.

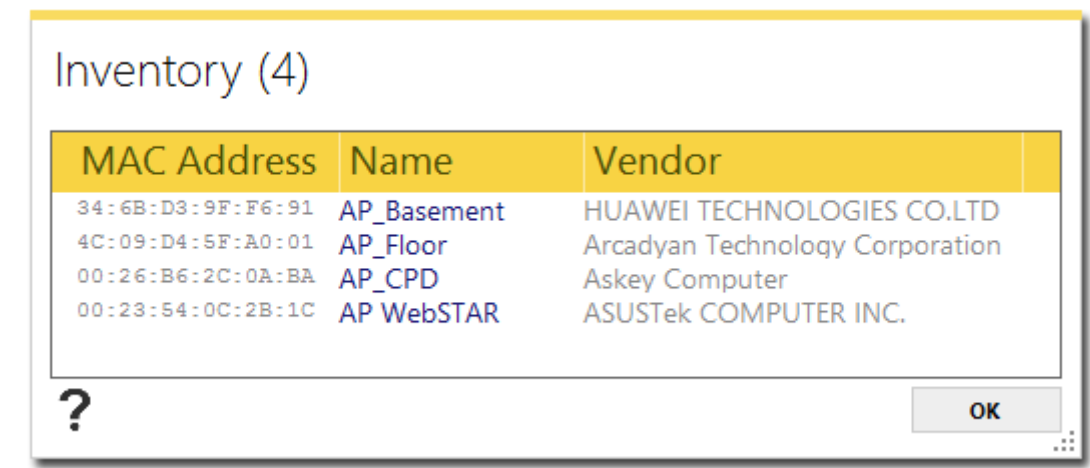

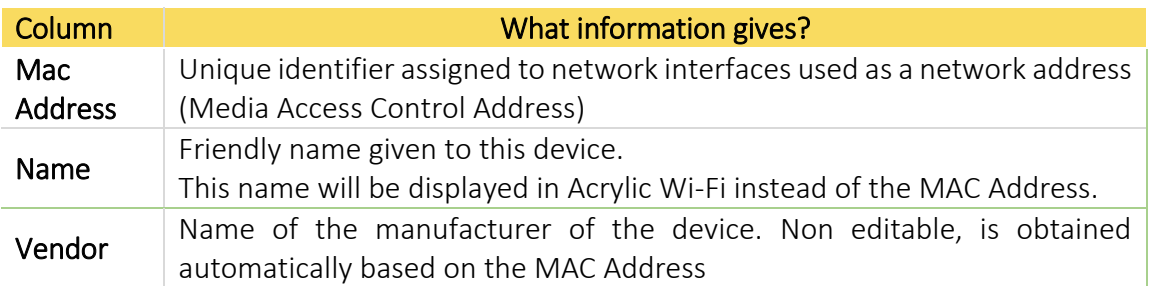

### <span id="page-10-1"></span>Additional options

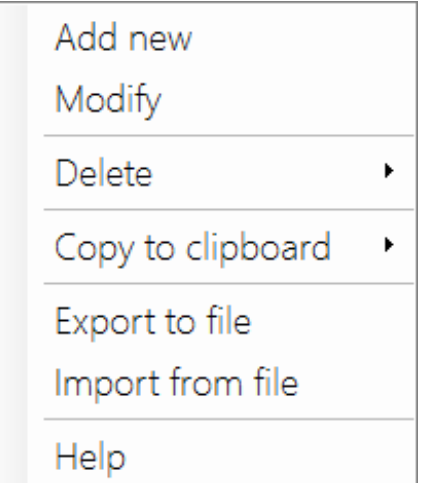

Contextual menu only available when pressing the right button on the inventory window

Acrylic WiFi Professional - ©2016 - Tarlogic Security SL 11

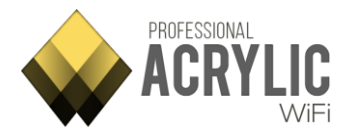

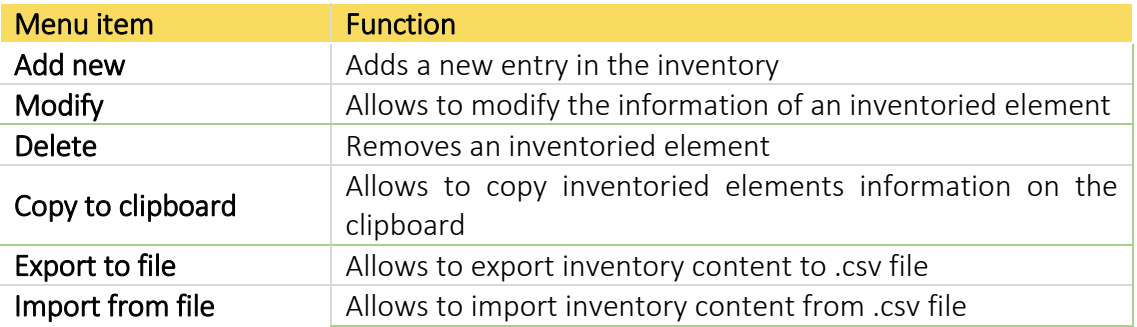

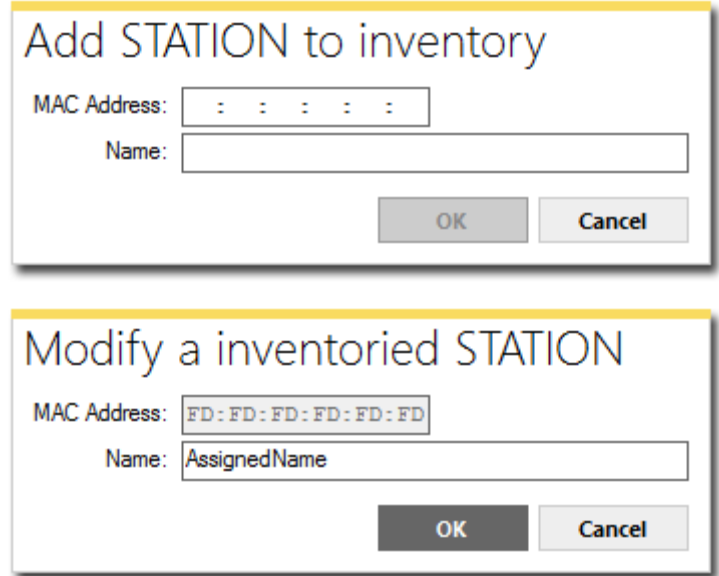

The window to add or modify inventory items allows entering device data. In case of modifying, these fields will be filled with the current information to be edited.

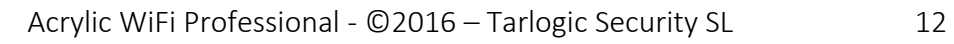

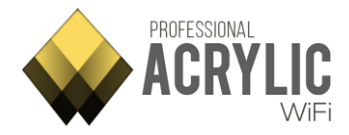

## <span id="page-12-0"></span>Packet viewer

Filters can be applied to receive packets for specific analysis, focusing on certain packets and disregarding others.

These filters can be added from the filter text box, directly if the filter type to be applied is known, or from the packet tree by right-clicking on the tree view to use the selected item as a filter.

As text is entered in the filter text box, the filter is checked for validity. If the filter is valid, the text box background will be displayed in green, or otherwise in red.

<span id="page-12-1"></span>Filter examples

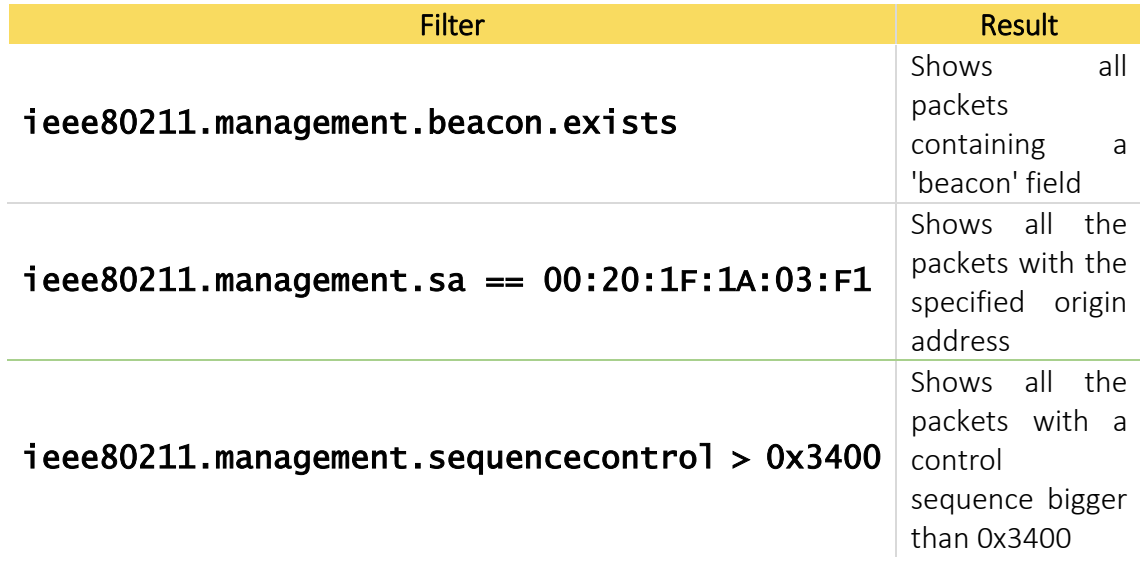

### <span id="page-12-2"></span>Syntax

The packet specifications and fields in the 802.11 protocol have been encapsulated in a tree structure. You can access each one of these items through the field names separated by dots ('.'). The protocol structure is shown by selecting a packet node from the *Packet tree view*.

There are two root nodes to access the packet information:

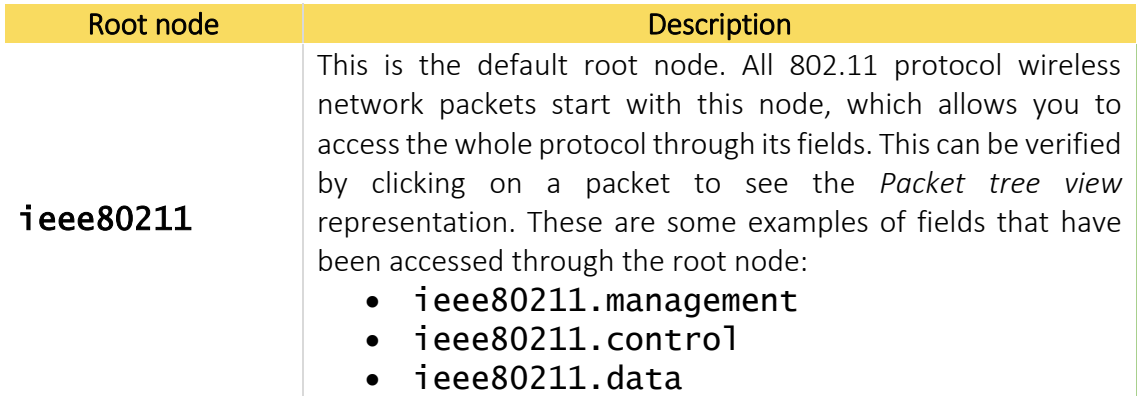

Acrylic WiFi Professional - ©2016 – Tarlogic Security SL 13

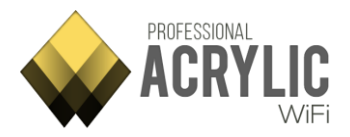

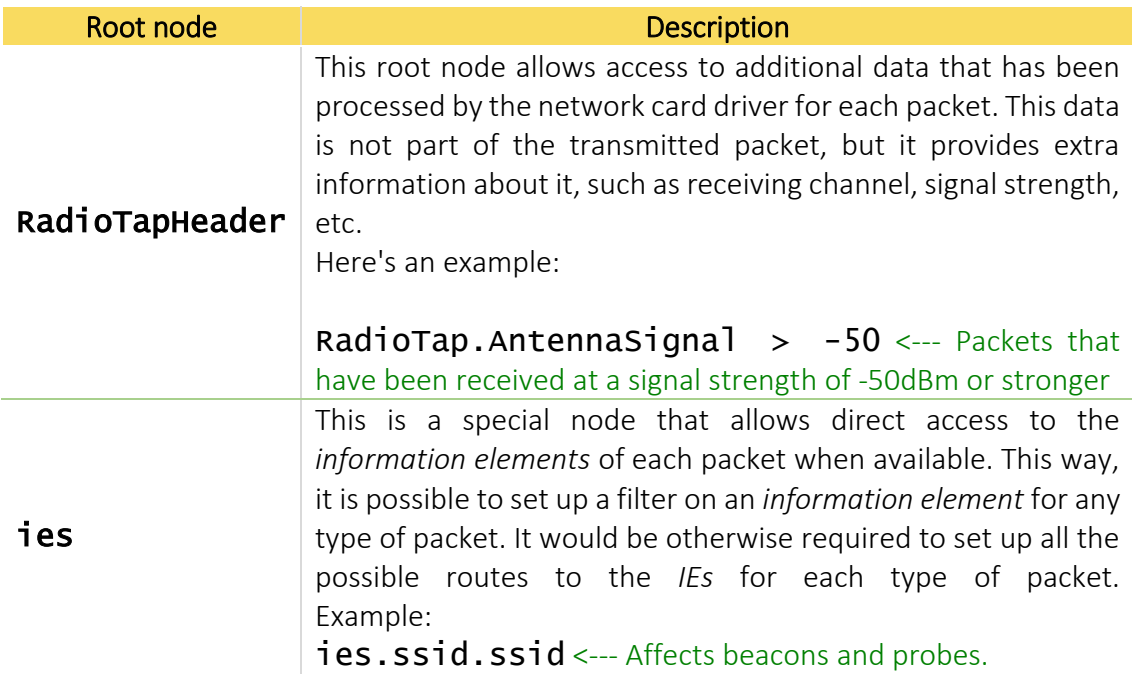

### <span id="page-13-0"></span>Valid Operators

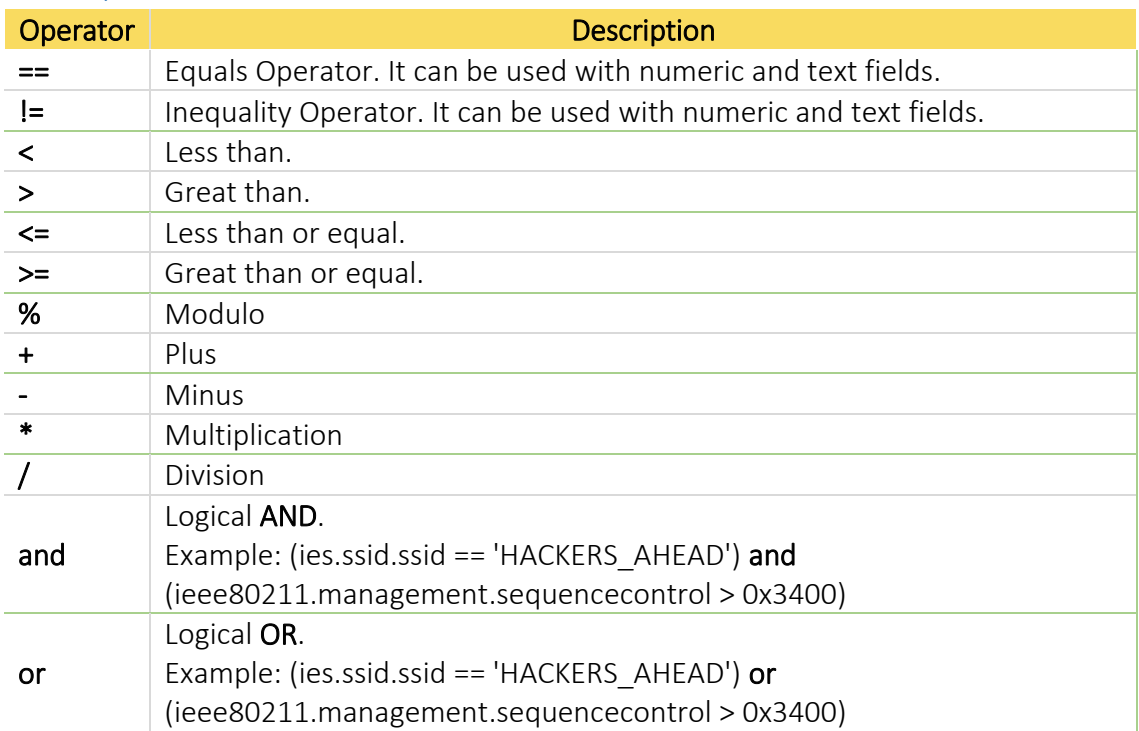

## <span id="page-13-1"></span>Types

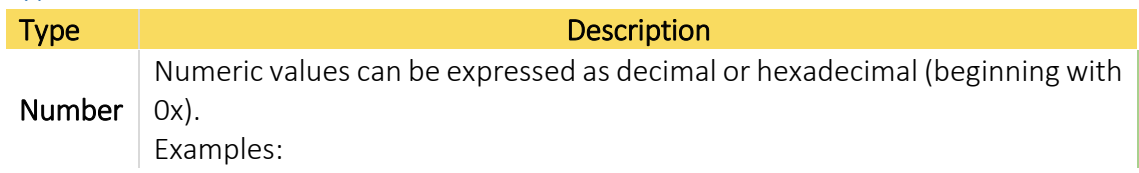

Acrylic WiFi Professional - ©2016 - Tarlogic Security SL 14

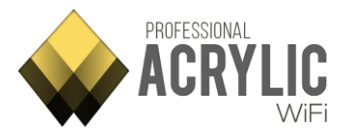

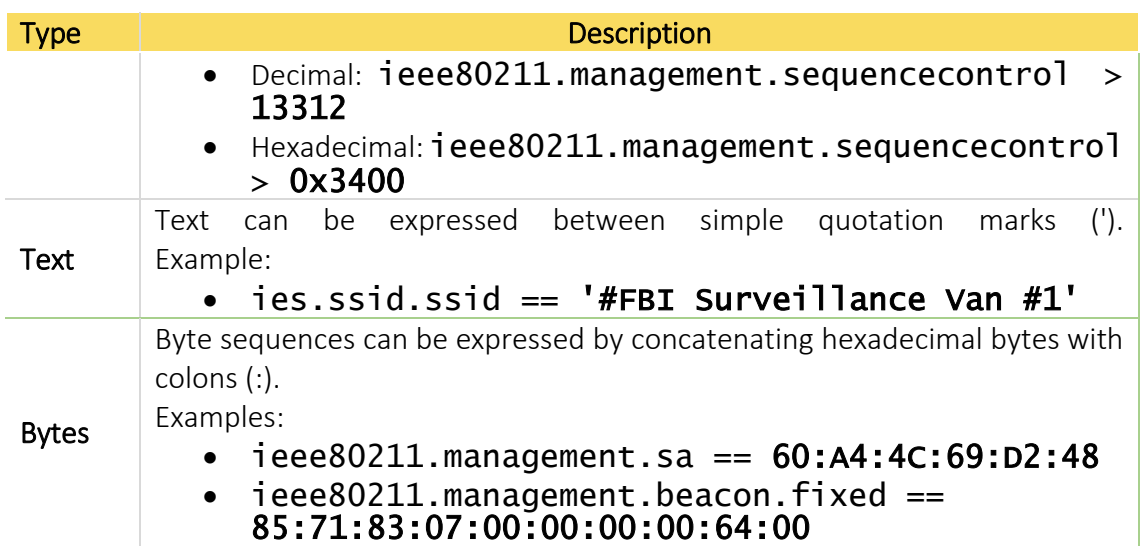

Z

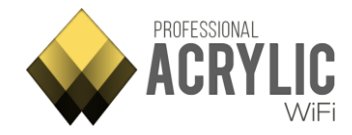

# <span id="page-15-0"></span>**Scripts**

### <span id="page-15-1"></span>Script Editor

From this section, you can create and modify existing scripts, and also test them against certain SSIDs/MACs to validate their passwords.

The scripts are programmed in C# language.

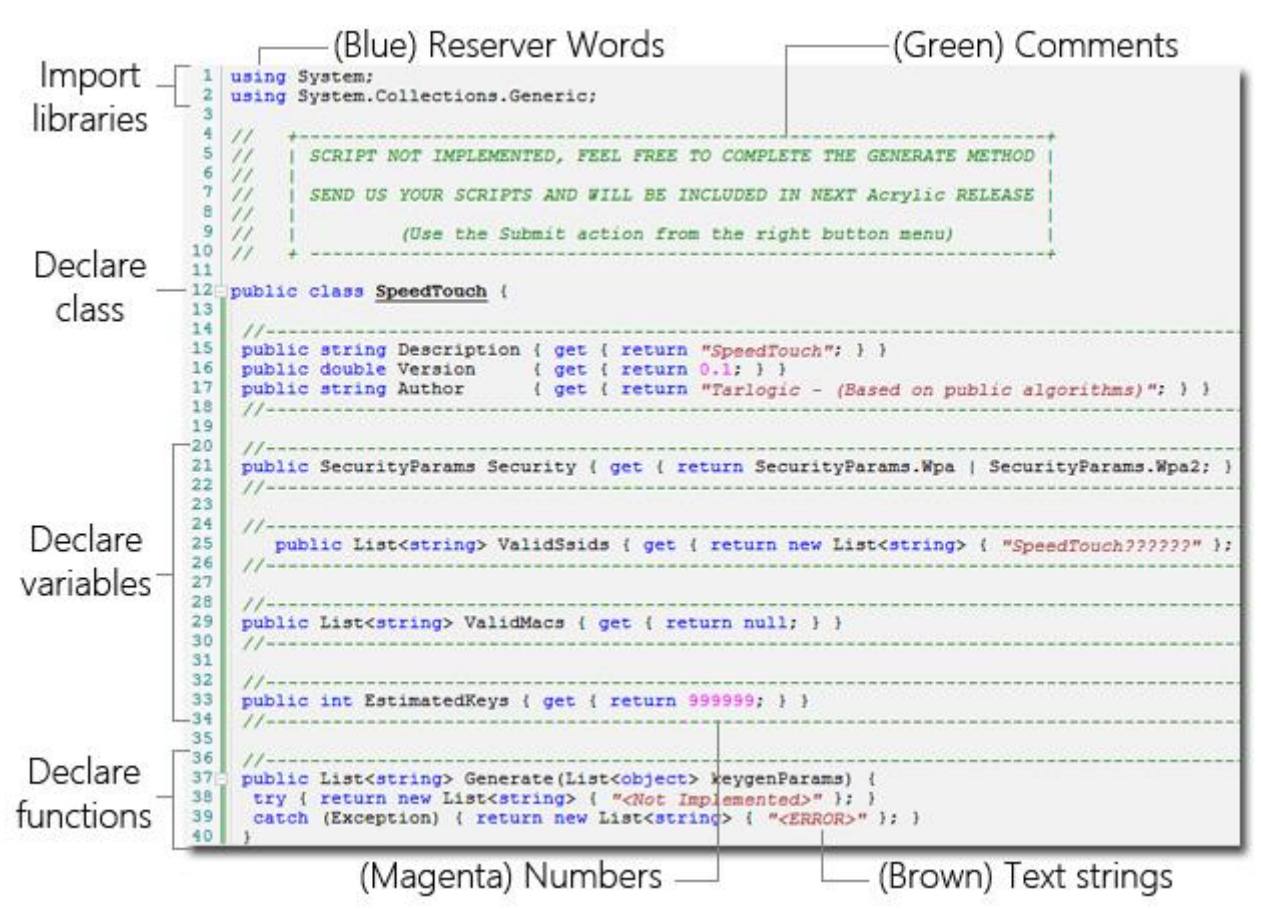

The script editor uses syntax highlighting to help the developer.

Scripts can be developed on other IDEs, such as Visual Studio, and they can be added to Acrylic Wi-Fi Professional.

Acrylic also has a script template. You can open the template by selecting *New script* on the right side of the editor.

Acrylic Wi-Fi Professional scripts should always have a main class with the same name as the file. This class should have the following properties:

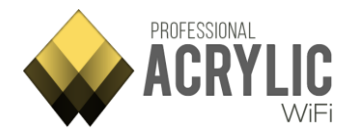

```
// Script description
public string Description { get { return "DESCRIPTION"; } }
// Script Version.
public double Version { get { return VERSION; } }
// Script Author
public string Author { get { return "AUTHOR"; } }
// Valid SSID's 
public List< string&gt; ValidSsids { get { return new List&lt; string&gt; {
"SSIDS" }; } } 
// Valid MAC's 
public List< string&gt; ValidMacs { get { return null; } }
// Estimated keys 
public int EstimatedKeys { get { return 1; } } 
// SSID Security type 
public SecurityParams Security { get { return SecurityParams.Wpa | 
SecurityParams.Wpa2; } }
```
The main class should also have a *Generate* function that is called whenever a password is required.

public List string Generate(List<object&gt; keygenParams);

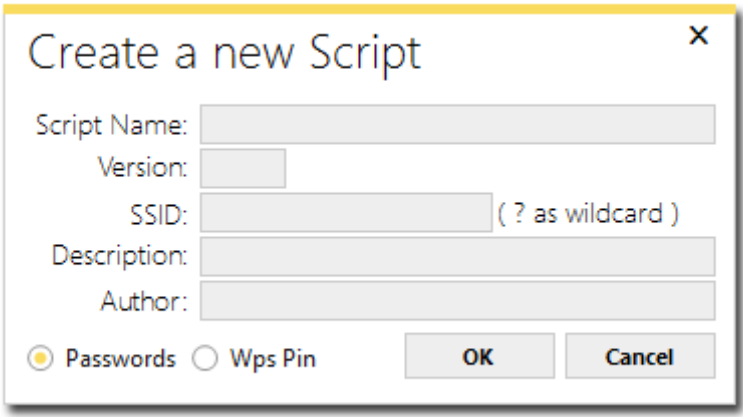

To make scripting easier, when you create a new script, a window requesting the main details is displayed to help generate a script template, which will be ready to inject code into the Generate function.

You will also be able to access the script editor's context menu by right clicking on the editor.

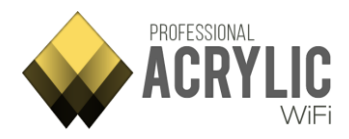

### <span id="page-17-0"></span>Editor options

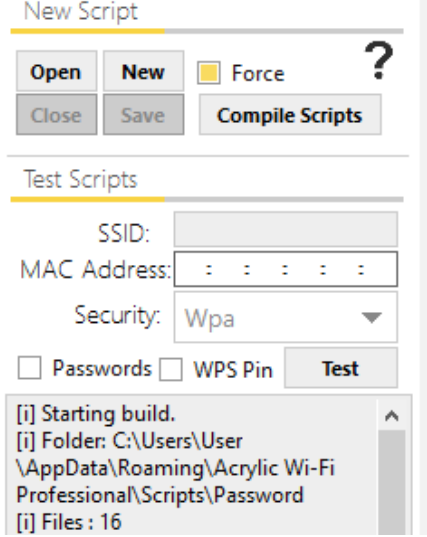

In the script testing section, you can specify the script test parameters to validate they are working correctly. Access point, SSID, MAC and security type fields should be completed in order to run the test. You need to specify whether you are testing passwords or WPS PINs. Finally, you need to click on the Test button to star a new test.

### <span id="page-17-1"></span>Script list

All available scrips are listed under this section.

The scrips use public algorithms to generate passwords used on commercial Wi-Fi routers.

These scripts are grouped into two different categories; the first one, on top, to generate WPA1/WPA2 security protocol passwords, and the second one, at the bottom, to generate WPS security standard PIN codes.

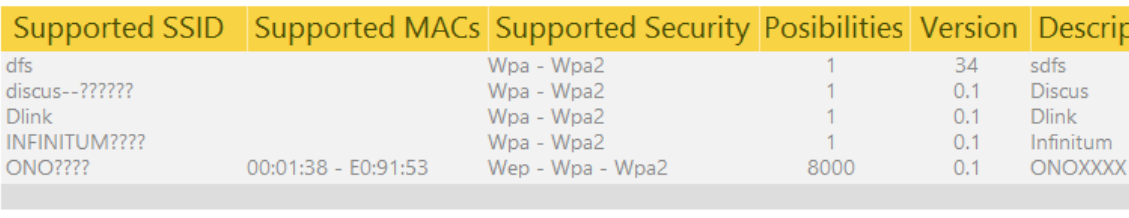

WPA1/WPA2 Password scripts

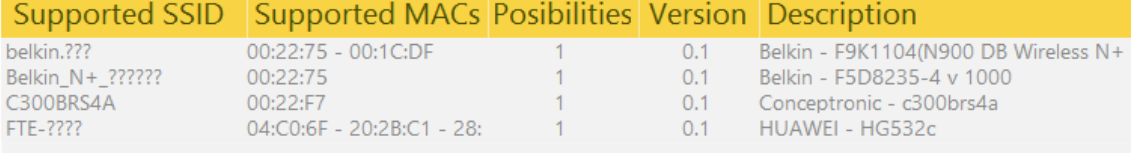

WPS PIN scripts

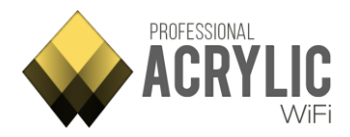

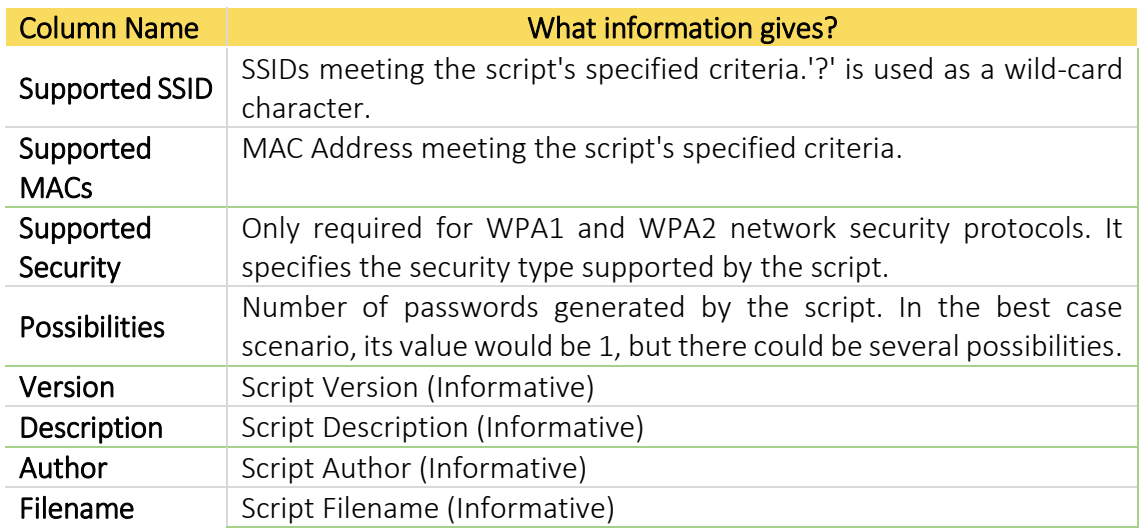

You can also interact with the listed scripts through the context menu that can be accessed by right clicking on each script.